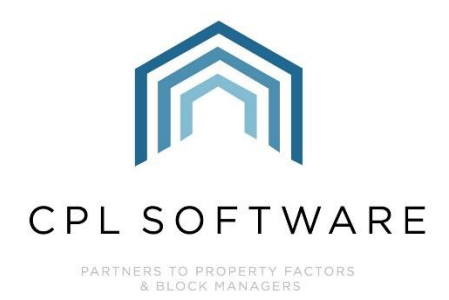

# **AUTHORISING NEW WEB USER ACCOUNTS TRAINING GUIDE**

**TRAINING GUIDE** 

**APRIL 2020** 

Version 1.4

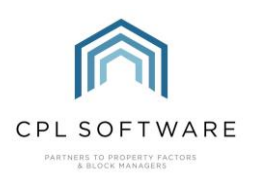

## **CONTENTS**

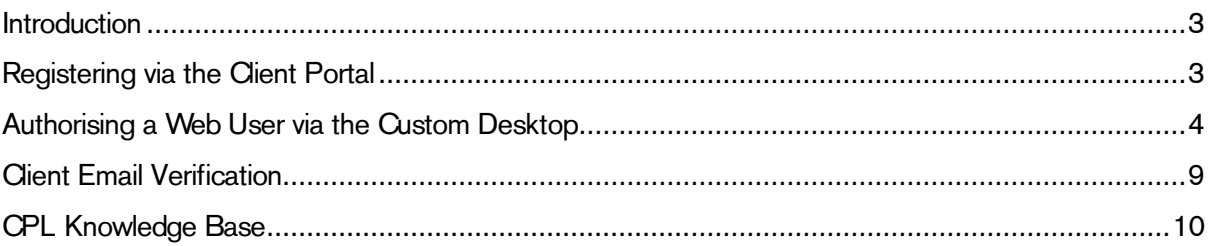

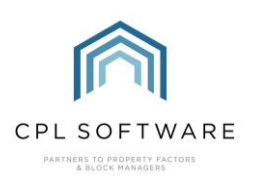

#### <span id="page-2-0"></span>**INTRODUCTION**

The CPL Client Portal and Client Web App provide you with a company branded online space to share information and allow your clients to interact with you and submit payment at any time.

This training guide outlines the steps to enable you to authorise your new web user accounts via the Custom Desktop within CPL.

### <span id="page-2-1"></span>**REGISTERING VIA THE CLIENT PORTAL**

Please note that the new web user must have first completed their Registration via the Client Portal and also verified their email address.

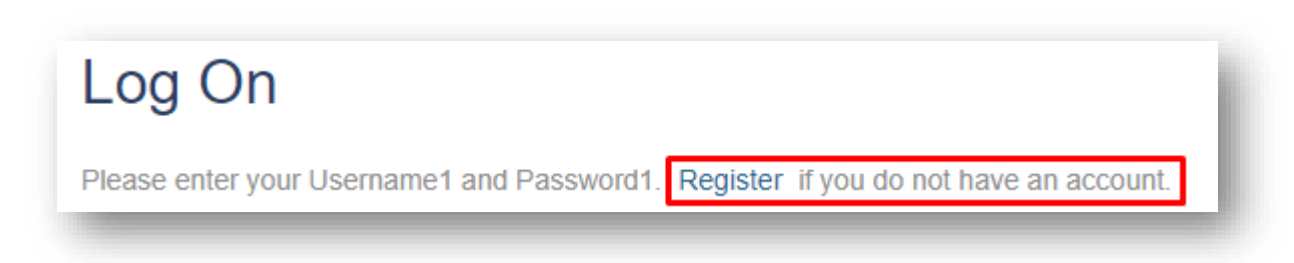

As the Client's Account Number, Surname, Address and Post Code are the details you use to verify their validity it is essential that the client ensures they are correctly entered during the registration process.

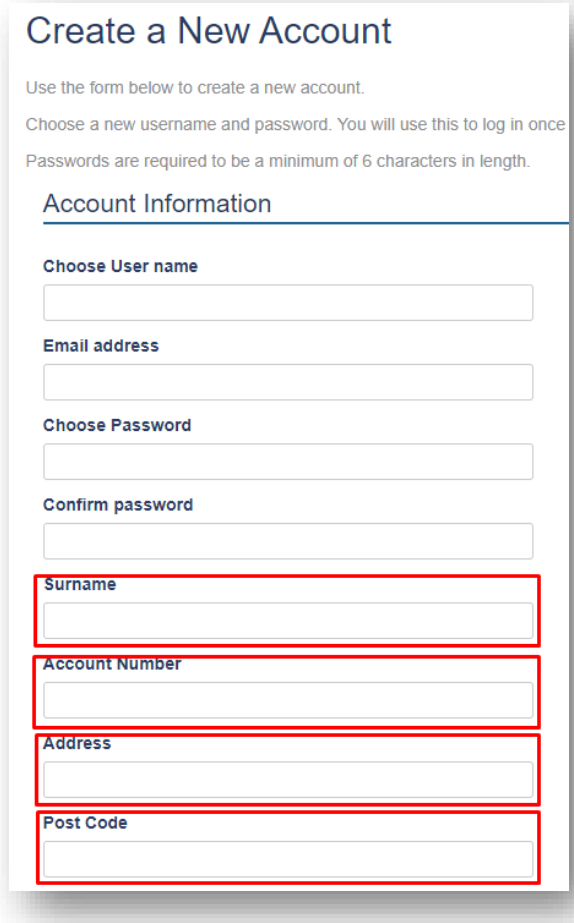

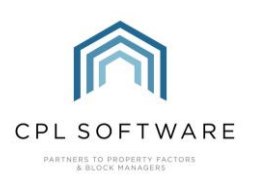

#### <span id="page-3-0"></span>AUTHORISING A WEB USER VIA THE CUSTOM DESKTOP

On the CPL main screen select the Custom Desktop tab.

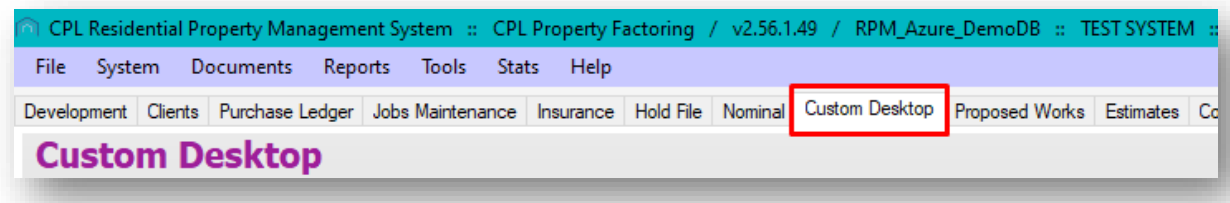

This will open the Custom Desktop screen. This screen allows you to add a number of W idgets allowing additional interaction with various different modules in CPL.

In the right-hand corner of this screen there are two buttons, click on Add W idget.

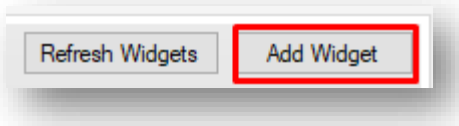

A window will appear, showing available and active widgets for the Custom Desktop. Tick the box alongside W ebUsers, if this is not already ticked and then click on the Save button.

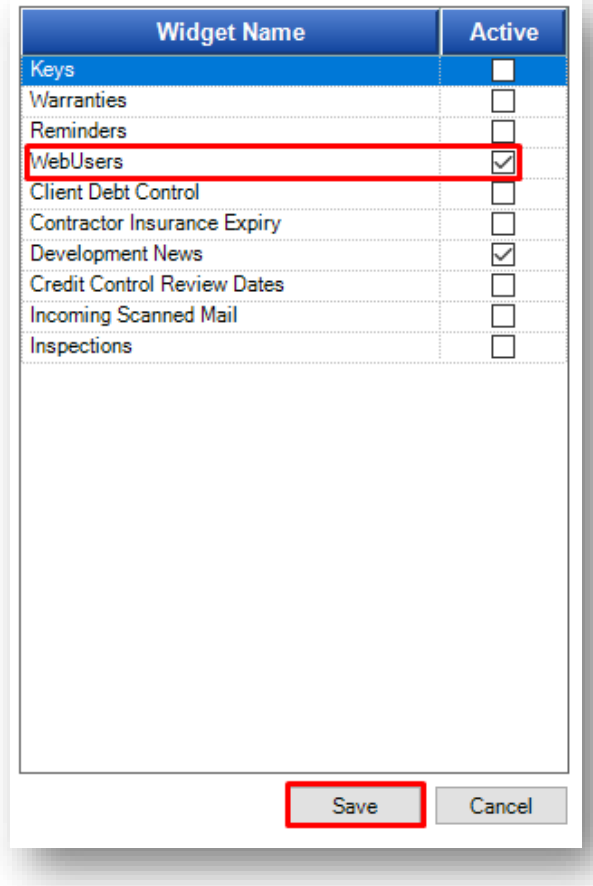

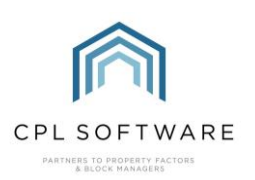

To view the widget in its entirety you may need to drag the middle of the bar further down the screen.

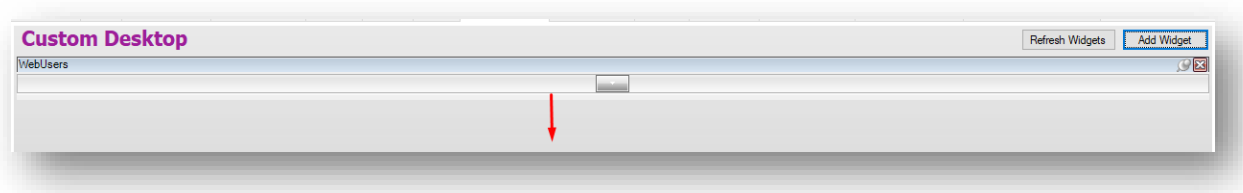

Click on the Refresh Widgets button on the right of the screen and all web users will be displayed.

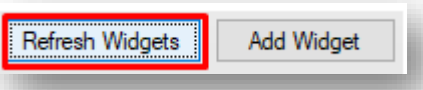

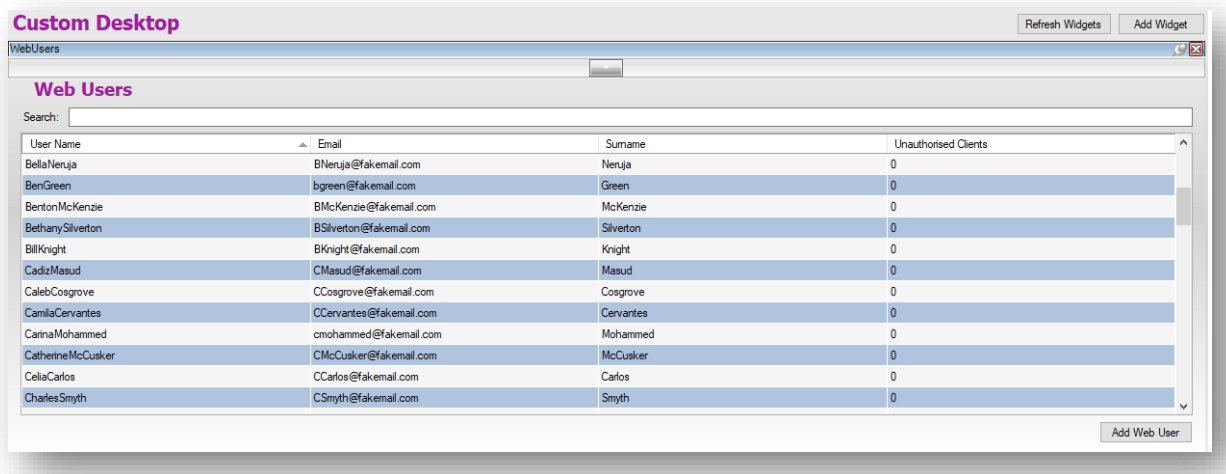

As you only want to check for any unauthorised users you can filter the results in this grid by clicking the grey tab in the centre of the screen.

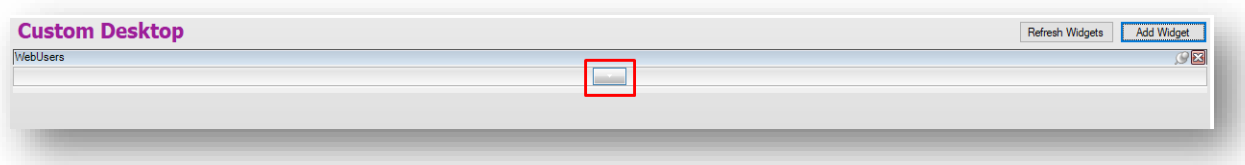

This offers you a filter selection where you can opt to **Show Unauthorised Only**. Tick this box and click on the Save button.

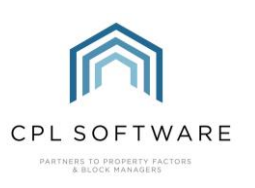

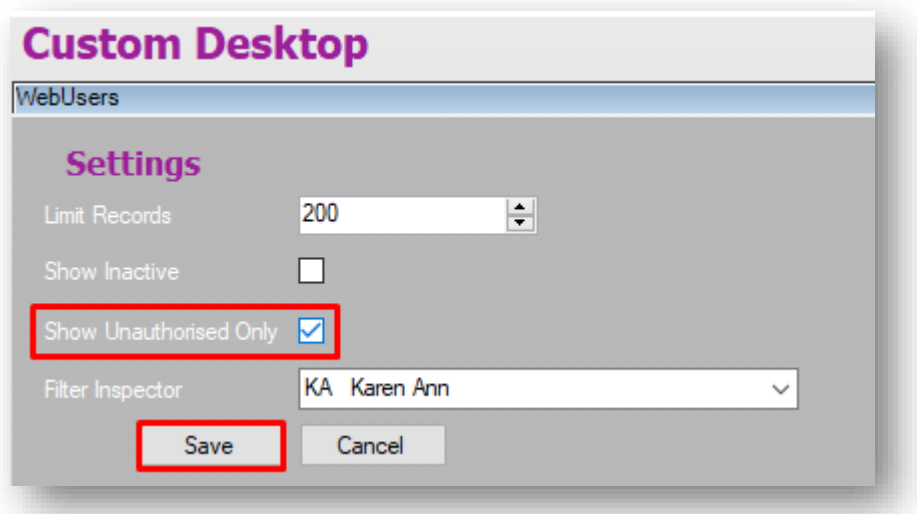

The unauthorised web users should now be displayed.

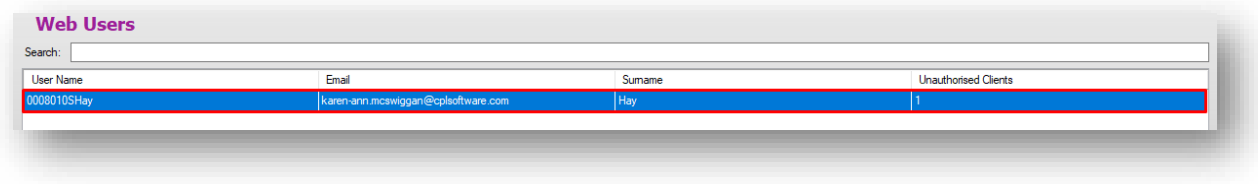

To authorise a web user, double-click on their entry in the list.

A new Update W eb User window will open.

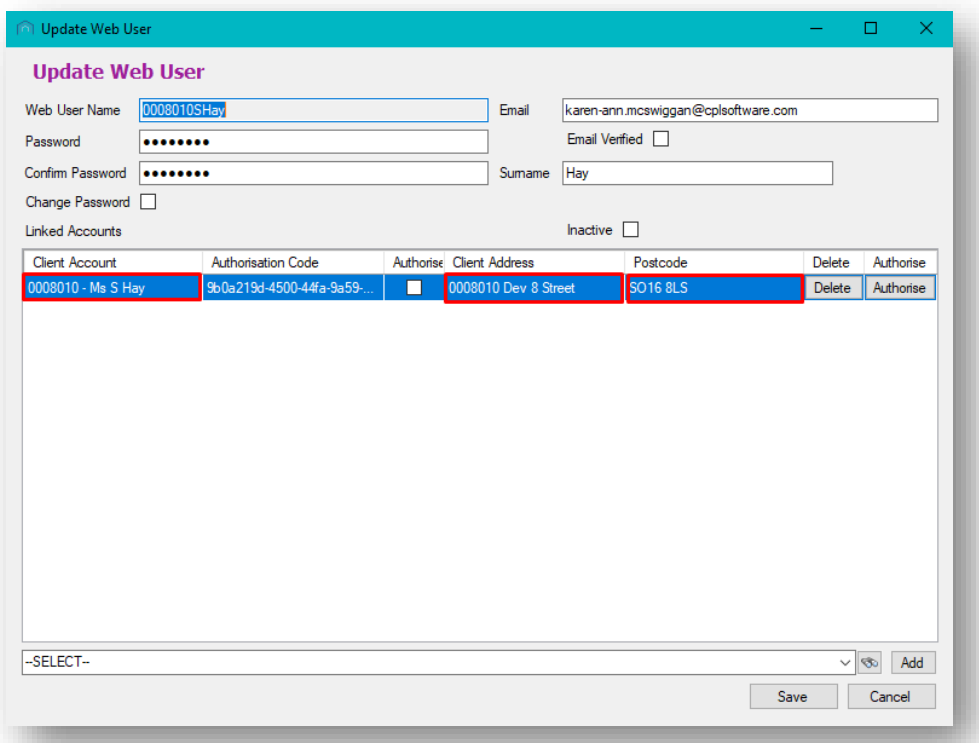

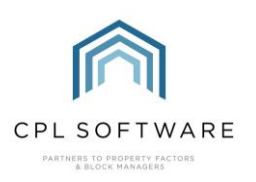

Make sure that all details within the fields match the details on the Client Account for that individual in CPL.

If you are satisfied that this is a valid user then click Authorise on the right of the screen and then on the Save button towards the bottom.

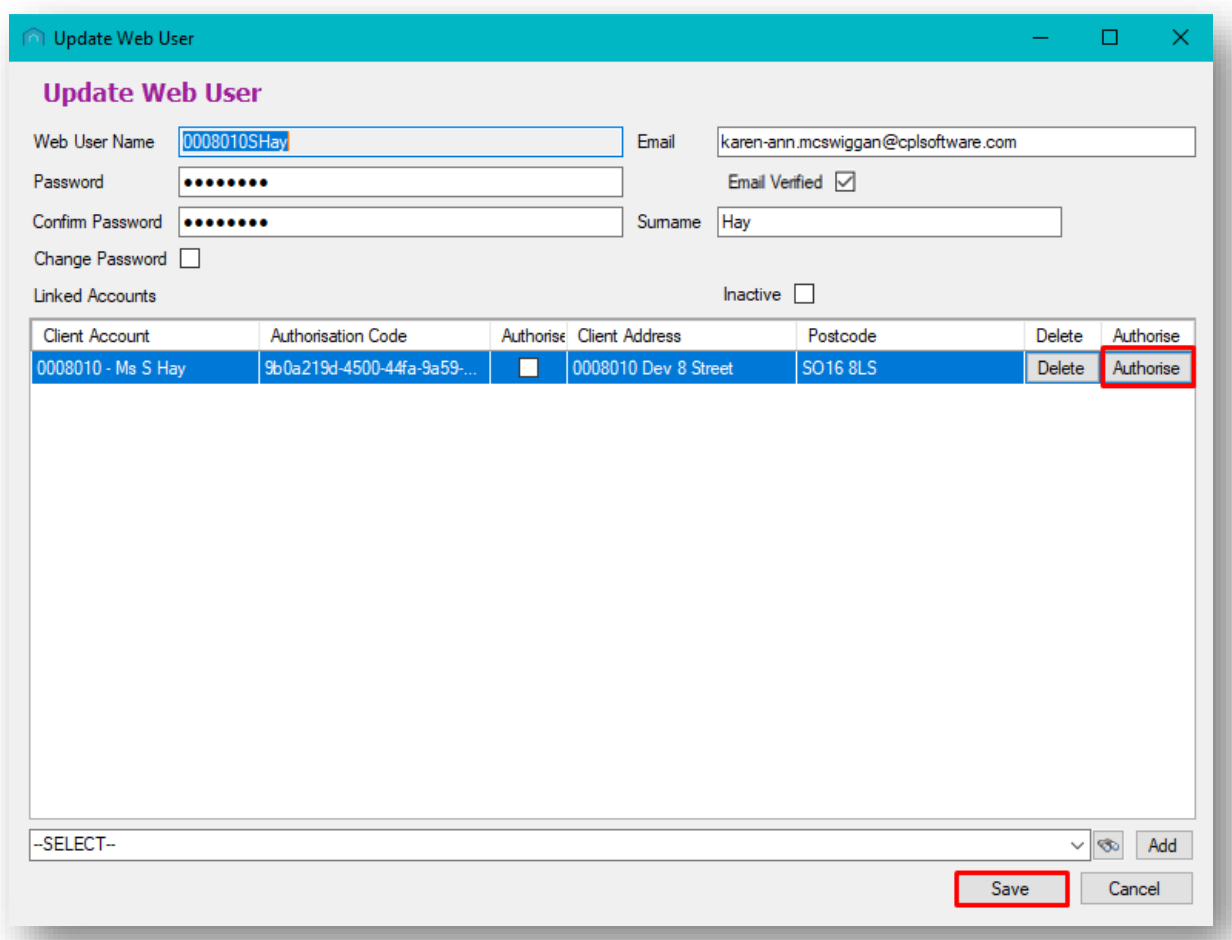

A Success! pop-up window will open telling you that the linked account has been authorised.

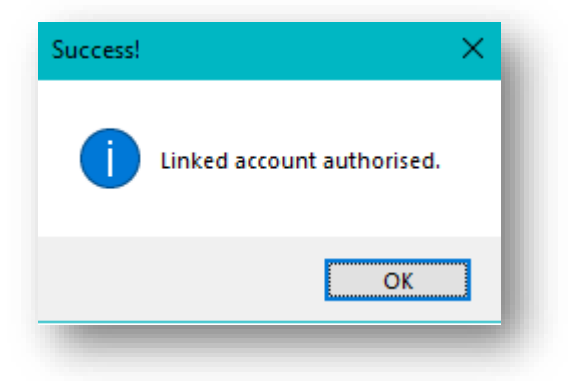

Click on OK to dismiss this and then click on the Save button towards the bottom of the screen.

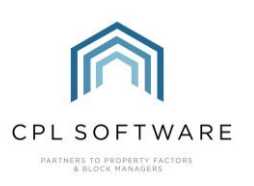

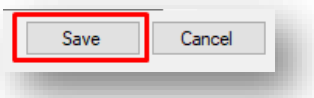

A Success! pop-up window will open telling you that the linked account has been updated.

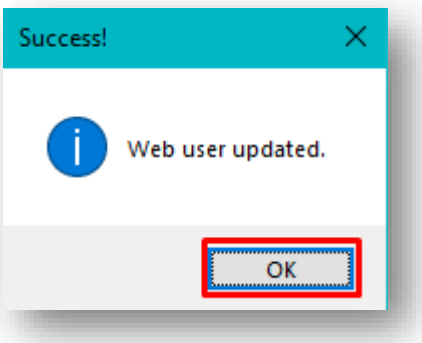

Click on OK to close this. You will note that the Authorised tickbox is now also checked in the Update W eb User window.

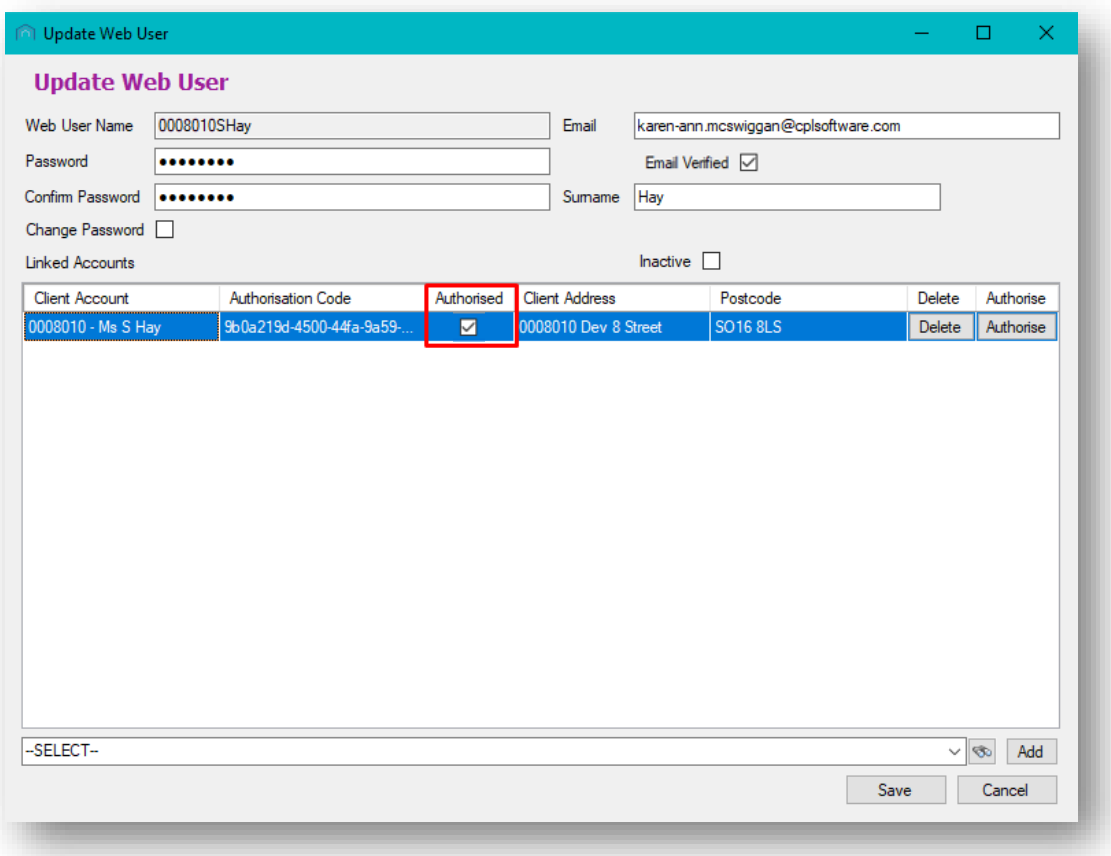

When the widget is refreshed by clicking on the Refresh W idgets button again in the top-right of the screen, the newly authorised account will have disappeared from the list of unauthorised users.

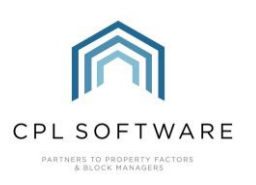

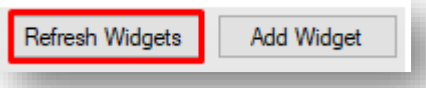

You can repeat the whole previously outlined process to authorise any additional web users.

## <span id="page-8-0"></span>**CLIENT EMAIL VERIFICATION**

Please note that, as previously mentioned, the ability to authorise new web users is dependent upon the client having already verified their email address. If a web user account doesn't appear in the Show Unauthorised Only list then this is something you may wish to check with the client although you should be able to see from the Update W eb User screen if they have already validated their email.

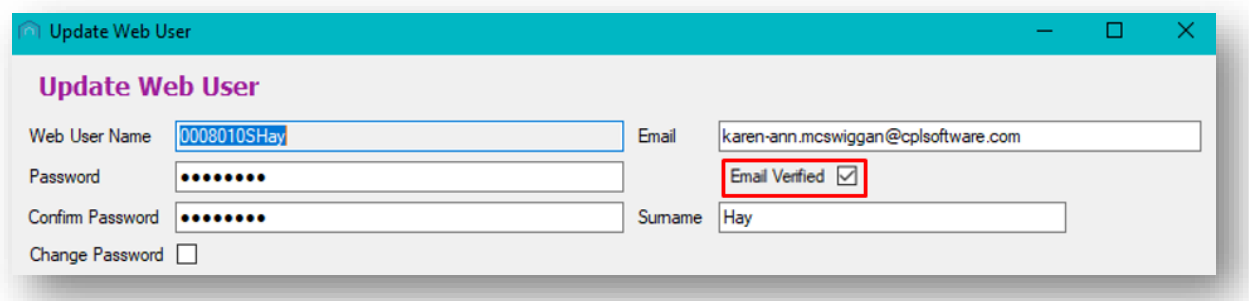

They should have received an email asking them to verify their email address. When this has been done, they are sent a verification code via email which they can then enter into the Portal.

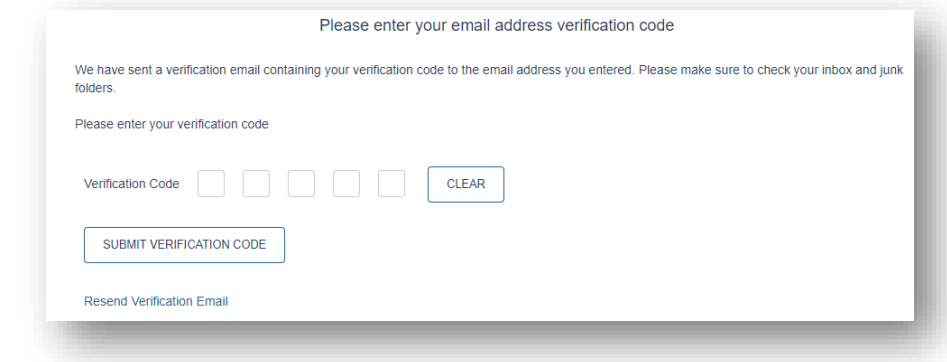

This will complete their registration process.

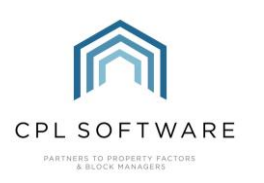

#### <span id="page-9-0"></span>**CPL KNOWLEDGE BASE**

This training guide forms part of CPL's Knowledge Base which is available for all CPL users at https://contact.cplsoftware.com/portal/home

The CPL Knowledge Base will be continually updated with additional guides and information. If you have any questions or suggestions for further guides we'd be happy to hear from you. You can contact CPL Support by emailing us at [support@cplsoftware.com](mailto:support@cplsoftware.com) or through our portal at https://contact.cplsoftware.com/portal/home or calling us on 0345 646 0240 (option 1).

Copyright © 2020 CPL Software Ltd

All rights reserved. No part of this publication may be reproduced, distributed, or transmitted in any form or by any means, including photocopying, recording, or other electronic or mechanical methods, without the prior written permission of the publisher, except in the case of brief quotations embodied in critical reviews and certain other non-commercial uses permitted by copyright law.